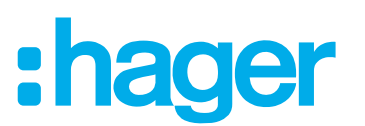

# **Istruzioni per l'uso e la configurazione**

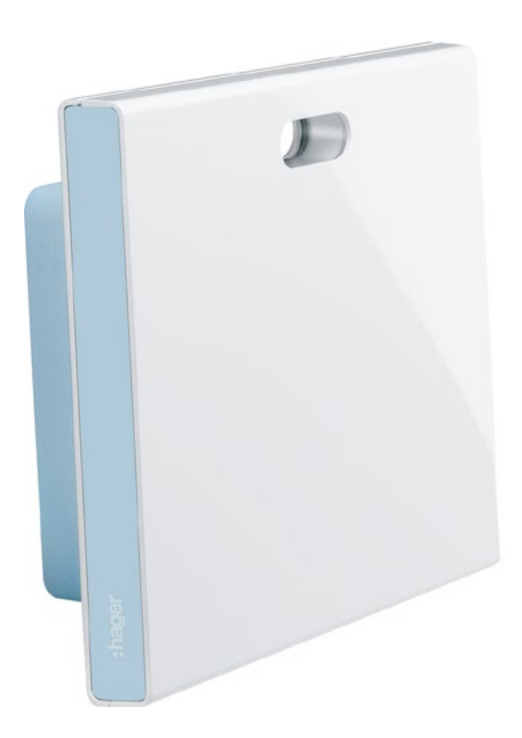

**Smartbox coviva** TKP100A

**Chiavetta WLAN** TKH180 **Alimentatore** (pezzo di ricambio) TKC110

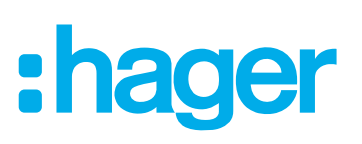

# **Contenuto**

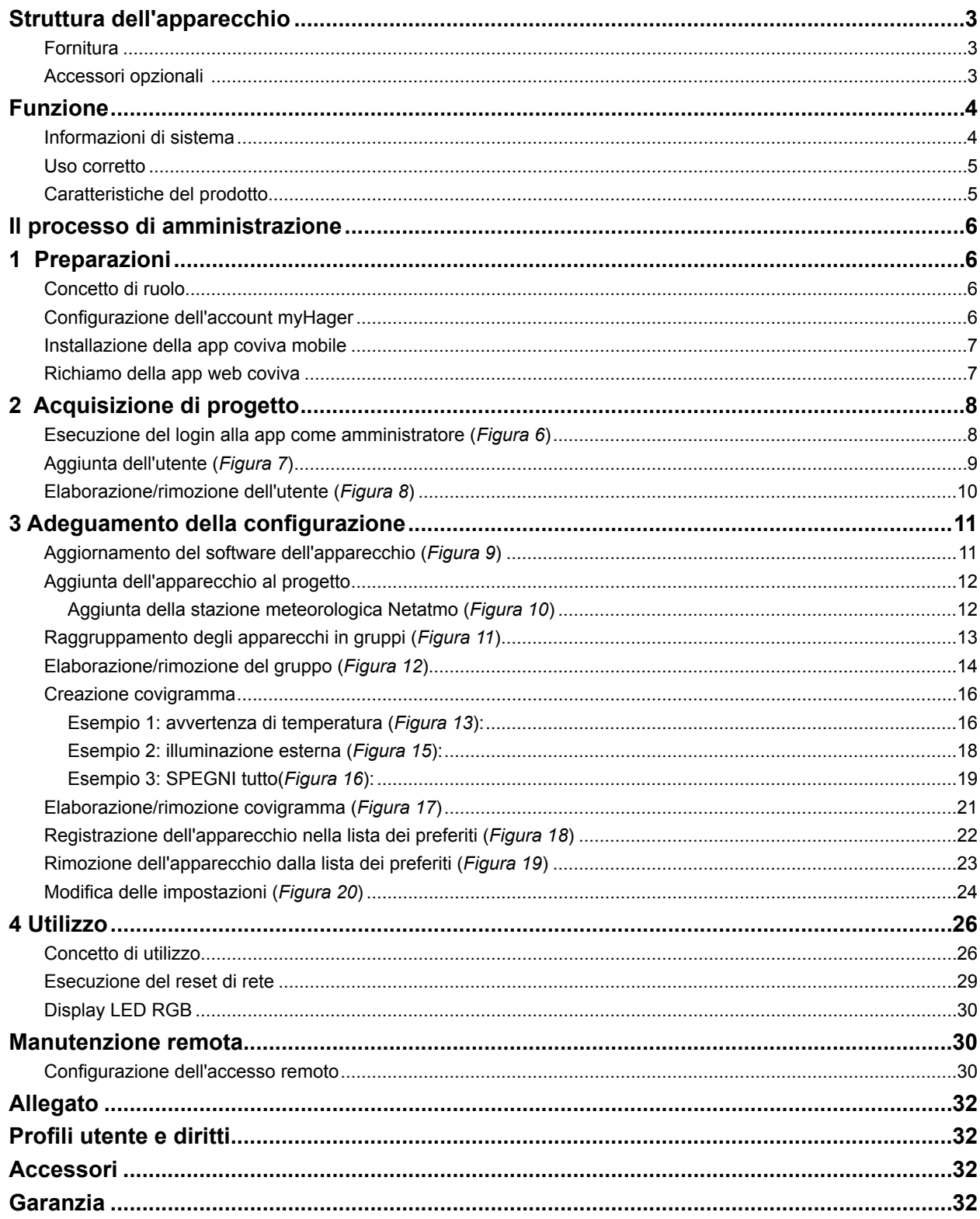

# :hager

# <span id="page-2-0"></span>**Struttura dell'apparecchio**

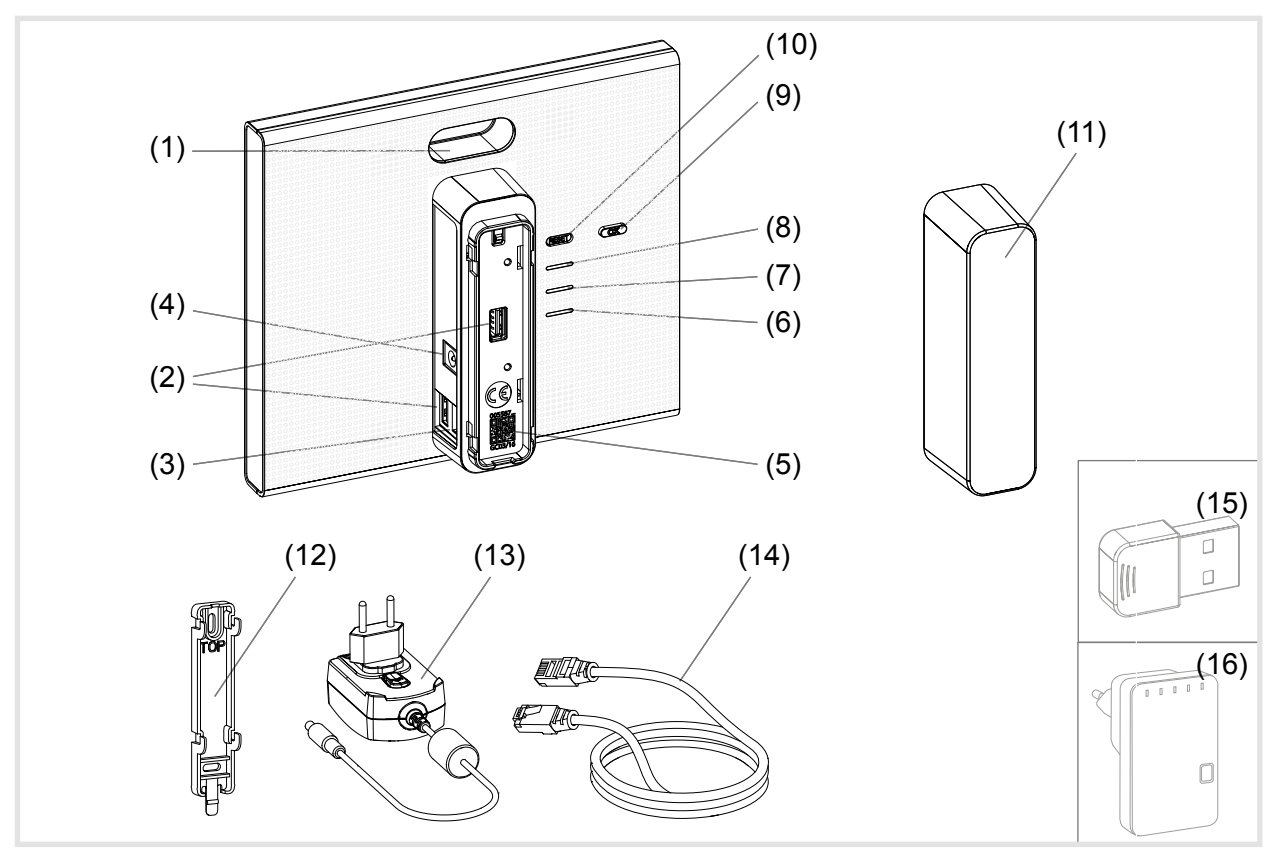

Figura 1: Vista posteriore/laterale e accessori

- (1) Display LED RGB
- (2) Porta USB
- (3) Presa di collegamento RJ45 (LAN)
- (4) Collegamento alimentatore di tensione
- (5) QR-Code con ID coviva
- (6) LED di esercizio **POWER**
- (7) Display **WLAN** attivo solo con penna WLAN opzionale (vedere *[Accessori](#page-31-1)*)
- (8) Indicazione di stato **ONLINE**
- (9) Tasto conferma **OK**
- (10) Tasto ripristino **RESET**
- (11) Copertura di protezione

#### **Fornitura**

- **–** Smartbox coviva
- **–** Piastra di adattamento per installazione a parete (12)
- $-$  Alimentatore 230 V~/5 V<del>-</del> (13)
- **–** Cavo di collegamento RJ45, Cat 5e (14)

#### **Accessori opzionali**

- **–** Chiavetta WLAN (15)
- **–** Adattatore WLAN (16)

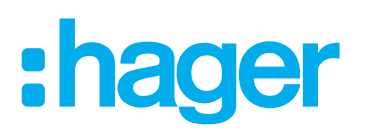

### <span id="page-3-0"></span>**Funzione**

#### **Informazioni di sistema**

Lo Smartbox coviva crea l'interfaccia di apparecchi comunicanti wireless come attuatori radio KNX o apparecchi Twin Band e applicazioni WLAN nonché IoT nell'infrastruttura IP esistente tramite un router di rete. Con un'app mobile o un app web basata su browser possono essere connesse tra loro, visualizzate, monitorate e comandate, su terminali mobili o computer fissi, utenze elettriche e funzioni di controllo degli edifici. In questo modo viene sempre garantito indipendentemente dal luogo, tramite rete domestica e tramite internet, l'accesso alla domotica.

La soluzione è pensata appositamente per poter realizzare, nei più moderni o equipaggiati impianti, funzioni smart Home e comfort.

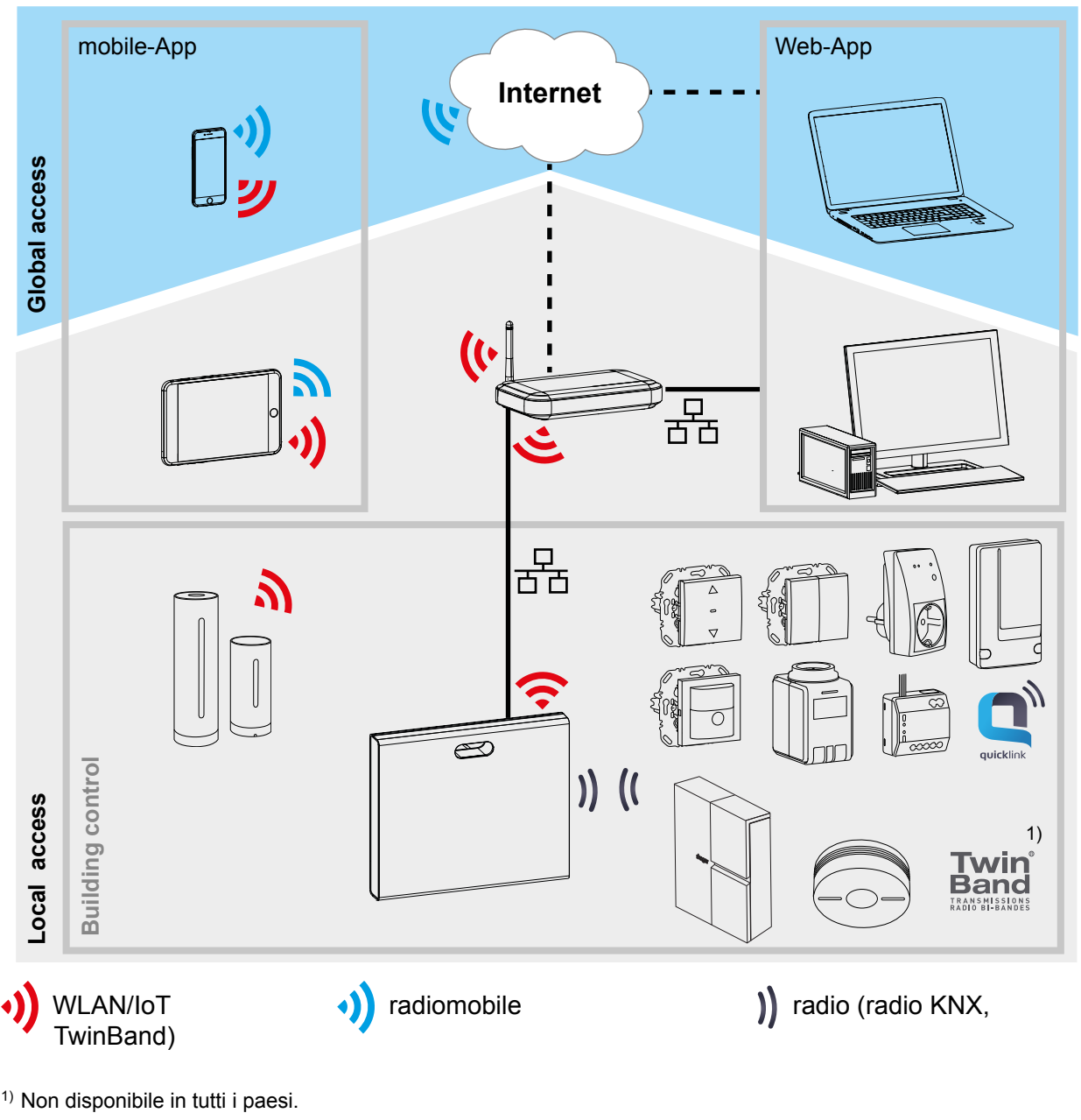

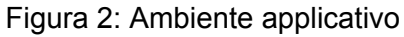

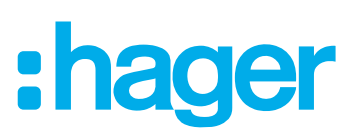

<span id="page-4-0"></span>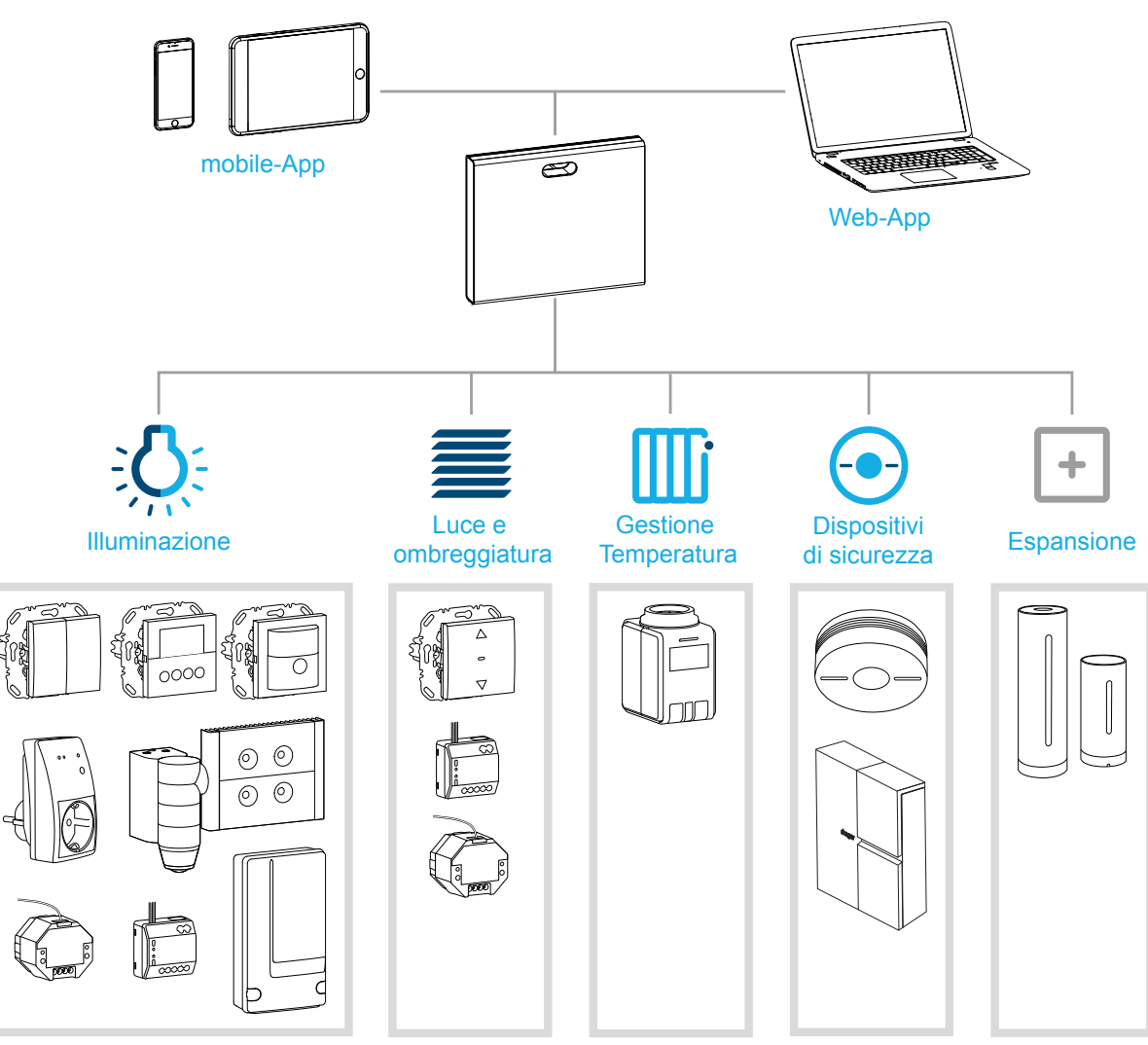

Figura 3: Panoramica del sistema

#### **Uso corretto**

- **–** Interfaccia per la comunicazione wireless con ricevitori/attuatori tramite la rete IP
- **–** Comando e visualizzazione su terminali (mobili) via app coviva
- **–** Collegamento via cavo tramite router di rete o tramite chiavetta WLAN opzionale
- **–** L'apparecchio è utilizzabile esclusivamente in ambienti chiusi.

#### **Caratteristiche del prodotto**

- **–** Amministrazione sicura di sistema tramite profili utente con diversi diritti
- **–** Comando di impianti radio KNX e applicazioni WLAN tramite app mobile per terminali mobili o app web per notebook, PC, …
- **–** semplice impostazione di scene (covigrammi) tramite app
- **–** messaggi auto-configurabili in base agli eventi
- **–** Accesso remoto e manutenzione remota tramite servizio Dyn DNS integrato
- **–** Collegamenti logici
- **–** Aggiornamenti con notifiche disponibili online

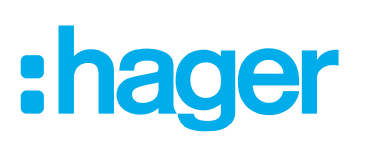

# <span id="page-5-0"></span>**Il processo di amministrazione**

Preparare lo Smartbox in tre passi per il comando della domotica:

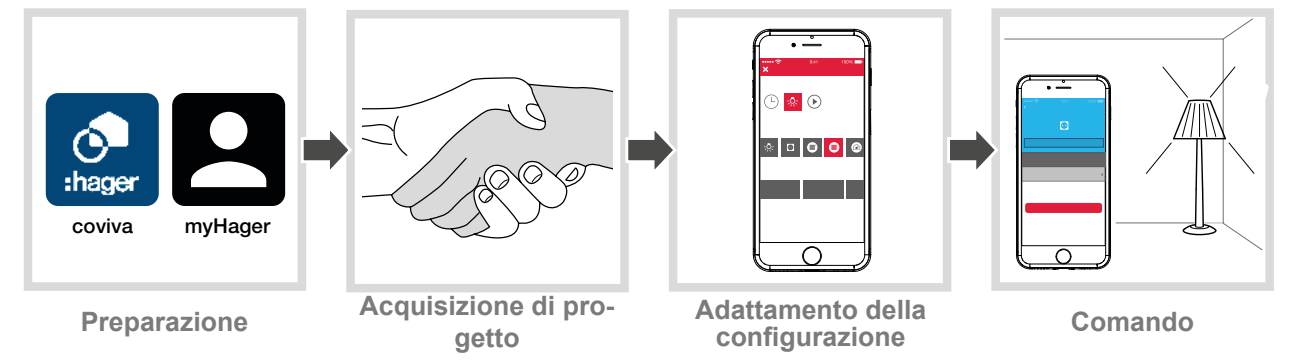

# **1 Preparazioni**

#### **Concetto di ruolo**

Nello Smartbox devono essere gestiti profili utente con diversi diritti di accesso:

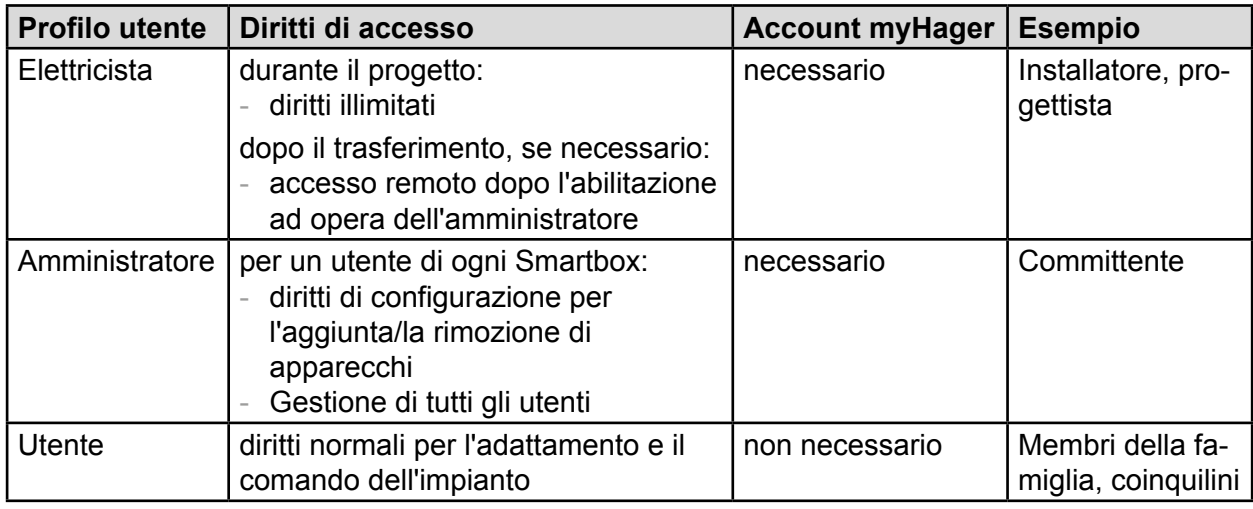

Tabella 1: Profili utente

Le informazioni dettagliate relative ai diritti di accesso per ogni profilo utente sono riportate A in una tabella panoramica in allegato.

#### <span id="page-5-2"></span>**Configurazione dell'account myHager**

Per poter gestire un progetto con Smartbox, è necessaria l'avvenuta registrazione, sulla base del concetto di ruolo (*[Tabella 1](#page-5-1)*) come amministratore al sito **hager.com**.

■ Richiamare il sito web **hager.com** e fare clic su **Registra ora**.

Oppure:

- Con una app adatta scansionare il codice QR, passare alla homepage coviva e selezionare **Registrazione**.
- Compilare i dati personali, acconsentire all'utilizzo dei dati personali e creare l'account con **Invia**.

Verrà inviata un'e-mail con un link di conferma per l'attivazione dell'account **myHager** (*[Figura 4](#page-6-1)*).

- Facendo clic sul pulsante **Completa registrazione** nell' e-mail attivare l'account.
- **Fi** Successivamente potranno essere visualizzati, tramite l'account, anche i progetti coviva conclusi (*[Figura 5](#page-6-2)*).

<span id="page-5-1"></span>![](_page_5_Picture_20.jpeg)

hager.com/coviva

<span id="page-6-1"></span>![](_page_6_Picture_1.jpeg)

<span id="page-6-0"></span>![](_page_6_Picture_2.jpeg)

Figura 4: Configurazione dell'account **myHager**

#### **Installazione della app coviva mobile**

- Sul terminale effettuare il login al relativo App Store e selezionare l'app coviva.
- Scaricare la app ed installarla.
- **P** La app necessita di una versione a partire da IOS 7.1  $\bigcirc$  o Android 4.1  $\bigtriangledown$  Soogle Play o superiore sul terminale mobile.
- **E.** L'app IOS è ottimizzata per iPhone. Gli utenti iPad devono utilizzare, al momento della ricerca nell'App-Store, l'impostazione **Solo iPhone**.

#### <span id="page-6-3"></span>**Richiamo della app web coviva**

In alternativa alla app mobile, dopo l'acquisizione del progetto, è possibile accedere anche con un PC, notebook o terminali mobili con sistema operativo Windows, allo Smartbox attraverso un portale web. Allo scopo è necessario un browser compatibile HTML5 come Chrome, Safari, Internet Explorer o Firefox. L'interfaccia utente è simile alla app mobile coviva è offre le stesse funzioni in una rappresentazione adatta a schermi più grandi.

■ Inserire nel browser l'URL adattato con ID coviva: https://coviva ID a 12 cifre.koalabox.net/ webapp.

Si apre l'app web.

L'app web può essere anche richiamata in questo modo:

- effettuare il login all'account **myHager** e selezionare **I tuoi progetti coviva**.
- Aprire l'app web tramite  $\bullet$ .
- Ad ogni successivo utilizzo dell'app web il terminale e lo Smartbox devono essere online.

<span id="page-6-2"></span>![](_page_6_Picture_17.jpeg)

Figura 5: Panoramica di progetto **myHager**

![](_page_7_Picture_1.jpeg)

# <span id="page-7-0"></span>**2 Acquisizione di progetto**

#### <span id="page-7-1"></span>**Esecuzione del login alla app come amministratore (***[Figura 6](#page-8-1)***)**

Dopo il trasferimento del progetto nell'app coviva da parte del proprio elettricista, l'amministratore riceve automaticamente un'e-mail con l'avviso che **Connected Home** ora può essere utilizzato e con i dati di accesso (indirizzo e-mail). Ora l'amministratore può effettuare il login all'app coviva.

Il terminale (mobile) è online.

**Aprire l'app coviva .** 

Viene visualizzato l'ID coviva per il collegamento con lo Smartbox. Se non dovesse essere così, l'ID coviva raffigurato sul retro al di sotto della copertura deve essere scansionato tramite o e la telecamera del terminale (mobile) o inserito tramite tastiera.

- Tramite **Login** passare alla pagina di login.
- **E.** L'amministratore deve possedere un account **myHager**. Se non è ancora stato creato un account, al primo tentativo di login dopo il trasferimento viene inoltrato automaticamente alla registrazione (vedere *[Configurazione dell'account myHager](#page-5-2)*).
- Inserire Utente e la Password dell'account myHager ed effettuare la registrazione con **Aggiungere Utente**.

Se nell'account **myHager** non sono ancora state accettate le **Condizioni generali di utilizzo (CGU)** per l'app coviva, a questo punto occorre richiamare il relativo sito web.

- Allo scopo premere il pulsante **myHager CGU**.
- Accettare le CGU tramite la casella di controllo e terminare la procedura tramite **<<Salva>>**.
- Poi effettuare nuovamente il login alla app.

# ader

<span id="page-8-0"></span>![](_page_8_Figure_2.jpeg)

<span id="page-8-1"></span>Figura 6: E-mail e login amministratore

### **Aggiunta dell'utente (***[Figura 7](#page-9-1)***)**

Per il comando della domotica attraverso l'app coviva, l'amministratore può configurare per tutti gli inquilini e i visitatori un profilo utente con i relativi diritti di accesso (vedere *[Tabella 6](#page-31-2)*).

- P Poiché il comando locale funziona anche offline, si consiglia di creare per se stessi, in qualità di amministratore, un ulteriore profilo utente con diritti di accesso normali (utente). In qualità di utente è possibile effettuare il login alla app e rimanere connessi, senza che i dati di accesso debbano essere convalidati online.
- Nel menu principale azionare  $\equiv$  e con  $\vec{\ast}^*$  richiamare le impostazioni.
- Selezionare **Tutti gli utenti** .

Viene richiamata la visualizzazione **Utenti**.

- $\blacksquare$  Con il tasto  $\blacklozenge$  in alto a destra aggiungere un utente.
- Assegnare all'utente il grado di diritti con **Utente Classico** (utente) tramite la casella di controllo. Confermare con **Salva** o annullare con .
- Poi inserire in successione:
	- **–** Nome e cognome
	- **–** Indirizzo e-mail e numero di telefono
	- **–** Nome utente e password
- Ogni inserimento deve essere confermato con **Salva** o annullato con **Back** . Nella panoramica di tutti gli utenti viene visualizzato il nuovo profilo.

# ader

<span id="page-9-0"></span>![](_page_9_Figure_2.jpeg)

<span id="page-9-1"></span>Figura 7: Login dell'utente

#### **Elaborazione/rimozione dell'utente (***[Figura 8](#page-10-1)***)**

La pagina **Preferenze** è stata richiamata.

- Tramite > vicino all'utente vengono visualizzati i dati memorizzati.
- Poi, a seconda della necessità, eseguire le seguenti azioni:
	- **–** assegnare una nuova password con **Cambiare Password** , che deve essere confermata con **Salva** o annullata con **Indietro**.
	- **–** Tramite il pulsante **Cancellare utente** togliere nuovamente tutti i diritti a questo utente nella app.
- **F** Il profilo utente per l'elettricista non può essere eliminato.
- **F** Se alcuni dati utente sono stati inseriti in modo errato o se devono essere modificati, ad esempio deve essere inserito un nuovo indirizzo e-mail, dapprima è necessario cancellare l'utente tramite **Cancellare utente** e poi crearlo nuovamente con i dati corretti.
- **EL** L'elettricista può eseguire in alternativa sullo Smartbox un reset utente, per ripristinare il progetto allo stato prima del trasferimento del progetto.

<span id="page-10-0"></span>![](_page_10_Figure_0.jpeg)

<span id="page-10-1"></span>Figura 8: Elaborazione/rimozione dell'utente

# **3 Adeguamento della configurazione**

Le seguenti rappresentazioni si basano su una app mobile nel sistema IOS. L'app Android nonché le rappresentazioni nella app web possono divergere leggermente, le funzioni, i pulsanti e le segnalazioni sono tuttavia identici.

#### **Aggiornamento del software dell'apparecchio (***[Figura 9](#page-11-1)***)**

Se un aggiornamento software è disponibile per lo Smartbox, questo viene indicato tramite un messaggio.

- **F** Consigliamo di eseguire immediatamente l'aggiornamento, per evitare malfunzionamenti o incompatibilità.
- Avviare l'aggiornamento con **Installare** .

Il display RGB (1) dello Smartbox lampeggia durante l'aggiornamento. Si spegne se l'aggiornamento si è concluso con successo.

**E.** La procedura può durare alcuni minuti. Se viene interrotto il collegamento, ripristinarlo con **Riprova**.

Se l'aggiornamento deve essere ripreso in un secondo momento,

- rifiutarlo dapprima con **più tardi** .
- **Ad ogni ulteriore apertura della app viene proposto nuovamente l'aggiornamento.**

<span id="page-11-1"></span>![](_page_11_Picture_1.jpeg)

<span id="page-11-0"></span>![](_page_11_Picture_2.jpeg)

Figura 9: Aggiornamento software per lo Smartbox

#### **Aggiunta dell'apparecchio al progetto**

Ogni apparecchio deve essere collegato singolarmente.

**Premere il tasto blu**  $+$ **.** 

Si apre il menu contestuale per la selezione della categoria dell'apparecchio per il prodotto da collegare.

La lista dei prodotti compatibili è disponibile al sito **hager.com/coviva**.  $\blacksquare$ 

#### **Aggiunta della stazione meteorologica Netatmo (***[Figura 10](#page-12-1)***)**

La stazione meteorologica (modulo interno) è in funzione e registrata nella rete WLAN. È stato creato un account Netatmo.

- Nel menu contestuale selezionare **Netatmo**. Si apre la visualizzazione per l'inserimento dei dati di accesso dell'account Netatmo.
- Inserire l'**Indirizzo e-mail** e la **Password** per l'account Netatmo e chiudere con **Avviare!** . La creazione del collegamento dalla app tramite Smartbox all'account Netatmo viene visualizzata nella app. Con collegamento avvenuto viene visualizzato **Netatmo**.
- Se necessario attivare la riga con la denominazione e modificare il nome della stazione meteorologica.
- Terminare la procedura con **Salva** o passare al menu principale tramite **Back**. L'apparecchio aggiunto viene visualizzato in **i miei prodotti** .
- Eseguire la procedura con ulteriori apparecchi Netatmo compatibili, finché tutti gli apparecchi Netatmo saranno aggiunti e rinominati in modo univoco.

<span id="page-12-0"></span>![](_page_12_Figure_2.jpeg)

<span id="page-12-1"></span>Figura 10: Aggiunta di apparecchi Netatmo

#### **Raggruppamento degli apparecchi in gruppi (***[Figura 11](#page-13-1)***)**

Per una comoda navigazione gli apparecchi possono essere raggruppati in gruppi. In questo modo tutti gli apparecchi possono essere raggruppati ad esempio per stanza o per piano.

Allo scopo premere il tasto verde  $\div$ .

Viene visualizzato un menu contestuale per la selezionare se deve essere aggiunto un gruppo o una zona, se sono installati termostati.

- Selezionare **Agg. gruppo**. Una lista con tutti gli apparecchi viene visualizzata in un nuovo **Nuovo Gruppo**. La riga del titolo è attivata in  $\Box$ .
- Assegnare un nome al gruppo tramite la tastiera.
- Aggiungere a questo gruppo gli apparecchi desiderati attivando la casella di controllo.
- Con **Salva** assegnare gli apparecchi a questo gruppo o annullare tramite X. Il gruppo viene visualizzato nel menu principale.

Ad un gruppo possono essere aggiunti apparecchi in qualsiasi momento.

 $\blacksquare$  Allo scopo premere  $\gt$  sul gruppo.

Vengono visualizzati gli apparecchi raccolti nel gruppo.

**Premere il tasto blu**  $+$ **.** 

Vengono visualizzati gli apparecchi non ancora aggiunti a questo gruppo.

- Selezionare gli apparecchi da aggiungere tramite la casella di controllo.
- Con **Salva** assegnare gli apparecchi a gruppo o annullare tramite  $\times$ .
- Gli apparecchi aggiunti vengono visualizzati nella lista degli apparecchi del gruppo.
- Tramite Back tornare nuovamente al menu principale.

# ader

<span id="page-13-0"></span>![](_page_13_Figure_2.jpeg)

<span id="page-13-1"></span>Figura 11: Creazione del gruppo, aggiunta dell'apparecchio

L'unione di apparecchi per il controllo del riscaldamento come termostati in una zone avviene allo stesso modo come per un gruppo e viene iniziata mediante la selezione di **Agg. zona acqua calda**. Anche una zona viene visualizzata nel menu principale in **gruppi**.

#### **Elaborazione/rimozione del gruppo (***[Figura 12](#page-14-0)***)**

I gruppi possono essere elaborati in qualsiasi momento nella app o anche rimossi.

 $\blacksquare$  Nel menu principale in alto a destra premere  $\boldsymbol{\odot}$ .

Tutti gli elementi nel menu principale vengono spostati nella modalità di elaborazione.

- $\blacksquare$  Selezione il gruppo da elaborare con  $\boldsymbol{\odot}$  sul relativo gruppo. Vengono visualizzati i dettagli sul gruppo, come ad es. lo stato di commutazione e gli appa-
- Poi, a seconda della necessità, eseguire le seguenti azioni:
	- **–** Modificare il nome del gruppo attivando la riga del nome ed effettuando l'inserimento con la tastiera.
	- **–** Aggiungere **Prodotti** a questo gruppo o rimuoverli da esso tramite le caselle di controllo visualizzate.
	- **–** Gruppo dal progetto **Cancellare.**

Nel menu principale non viene più visualizzato il gruppo.

recchi integrati.

![](_page_14_Picture_1.jpeg)

■ Infine confermare tutte le elaborazioni, ad eccezione di **Cancellare**, con **Salva** o annullarle con **Back** .

La visualizzazione torna al menu principale e mostra le modifiche.

Nel menu principale in alto a destra premere  $\bullet$ , per terminare la modalità di elaborazione.

![](_page_14_Figure_5.jpeg)

<span id="page-14-0"></span>Figura 12: Elaborazione/rimozione del gruppo

![](_page_15_Picture_1.jpeg)

#### <span id="page-15-0"></span>**Creazione covigramma**

I covigrammi sono ideali per le azioni frequenti o correlate che devono essere comandate e/o attivate automaticamente. Un covigramma definisce una scena, nella quale un dispositivo di scatto stabilito avvia una o più azioni. Sono possibili anche più dispositivi di scatto per la(le) stessa(e) azione(i).

L`Inneschi o e le azioni vengono definiti tramite collegamenti **Se… … Allora…**. Così più inneschi vengono collegati **O**, mentre più inneschi vengono collegati **E**.

In linea di principio possono essere definiti tre tipi di dispositivi di scatto:

**– Tempo**:

con esso può essere impostata una routine quotidiana ad una determinata ora o può/possono essere selezionato(i) uno/più giorno(i) della settimana, nei quali ad una determinata ora devono essere avviate una/più azioni.

**– Evento**:

con esso può essere selezionato un apparecchio con un determinato stato di commutazione/esercizio, che forma poi il innesco per una/più azioni.

**E** Un gruppo non può essere definito come evento che genera uno scatto.

**– Manuale:**

con la selezione del innesco manuale una/più azioni possono essere avviate esclusivamente attraverso il comando nella app.

I tipi di azioni definibili per il innesco sono:

#### **– Prodotto**:

tra tutti gli apparecchi aggiunti ne possono essere selezionati uno o più e definito il relativi stato di commutazione/esercizio, che deve essere raggiunto dopo il innesco.

#### **– Notifica push**:

qui può essere scritto, per uno/più inneschi, un messaggio di testo creato in maniera individuale, che al momento dello scatto appare per tutti gli utenti come notifica Push nella app. Un'informazione tempestiva può essere utile per introdurre, in caso di necessità. uno contromisura.

- **El Dopo il trasferimento del progetto, l'elettricista non riceve più alcuna notifica push.**
- **P** Nel caso in cui la app non sia aperta, la notifica push viene emessa in aggiunta come avviso sul terminale, se abilitato.
- **– Parziale**:

con la selezione di una zona come azione, dopo lo scatto può essere comandata una zona di riscaldamento, ad esempio è possibile ricevere un nuovo valore richiesto della temperatura o commutare in un altro stato di esercizio.

In questo modo sono realizzabili molte combinazioni.

A titolo di esempio vengono convertiti a seguire tre compiti in un covigramma:

#### **Esempio 1: avvertenza di temperatura (***[Figura 13](#page-16-0)***):**

Compito: con caduta della temperatura ambiente al di sotto di 18 °C nella camera da letto o nella camera dei bambini, deve essere inviato un messaggio, per la verifica attiva e per introdurre, se necessario, delle contromisure.

Allo scopo premere il tasto rosso  $+$ .

Si apre la pagina di elaborazione **Covigramm**. La riga del titolo è attivata in **...** 

 Assegnare un nome al covigramma tramite la tastiera e concludere l'inserimento con il tasto **Return**.

#### **Determinazione del innesco**

- **Premere il pulsante + sotto Se...** .... Si apre la pagina per definire di un innesco.
- Selezionare il tipo di innesco, nell'esempio **Evento** ... Lo sfondo del pulsante del tipo di innesco diventa rosso. Tutti gli apparecchi del progetto

vengono elencati con pulsanti simbolici e il proprio nome.

- La visualizzazione non può essere fatta scorrere a destra e a sinistra tramite sfioramento.
- Selezionare l'apparecchio azionando il pulsante simbolico, nell'esempio **Riscaldamento camera da letto**.

Vengono visualizzati possibili inneschi.

■ Selezionare il innesco azionando il pulsante, nell'esempio **Temperatura passa al di sotto di**.

Lo sfondo del pulsante del innesco diventa rosso.

- Attraverso una rotella di scorrimento impostare la temperatura minima desiderata, nell'esempio **18 °C**.
- $\blacksquare$  Terminare l'impostazione del innesco con **Salva** o annullarla con  $\times$ . Il innesco viene visualizzato in **Covigramm**.
- Se necessario aggiungere allo stesso modo un ulteriore innesco, collegato **O**, tramite il pulsante +, nell'esempio Riscaldamento camera dei bambini.

![](_page_16_Figure_13.jpeg)

<span id="page-16-0"></span>Figura 13: Covigramma per l'esempio 1: dispositivo di scatto

:hager

#### <span id="page-17-0"></span>**Determinazione dell'azione**

- Premere il pulsante **+** sotto **Allora… …**. Si apre la pagina per definire un'azione.
- Selezionare il tipo di azione, nell'esempio **Notifica push** <sup>[ $\equiv$ </sup> (*[Figura 14](#page-17-1)*). Lo sfondo del pulsante del tipo di azione diventa rosso. Nell'esempio viene visualizzata solo una possibile azione.
- Selezionare l'azione azionando il pulsante, nell'esempio **Messaggio inviato a tutti gli utenti**. Lo sfondo del pulsante dell'azione diventa rosso. Si aprono la tastiera ed un campo di inserimento per il messaggio.
- **Inserire un messaggio tramite tastiera.**
- $\blacksquare$  Con **Salva** salvare l'azione o il messaggio o annullare tramite  $\times$ . Il innesco e l'azione vengono visualizzati in **Covigramm**.
- Salvare nuovamente il covigramma tramite Salva e annullarlo tramite  $\chi$ . La visualizzazione passa al menu principale. Il covigramma creato viene visualizzato in **Covigrammi**.

![](_page_17_Figure_8.jpeg)

<span id="page-17-1"></span>Figura 14: Covigramma per l'esempio 1: azione

### **Esempio 2: illuminazione esterna (***[Figura 15](#page-18-1)***):**

Compito: il sabato e la domenica deve essere accesa l'illuminazione esterna alle ore 19:00, gli altri giorni della settimana alla fine dell'orario di lavoro, alle ore 17:00.

Allo scopo premere il tasto rosso  $\div$ .

Si apre la pagina di elaborazione **Covigramm**. La riga del titolo è attivata in **...** 

 Assegnare un nome al covigramma tramite la tastiera e concludere l'inserimento con il tasto **Return**.

### **Determinazione del innesco**

■ Nella visualizzazione dettagliata del covigramma, tramite **+** in Se... selezionare il tipo di innesco, nell'esempio **Tempo**  $\Box$ .

I pulsanti per lo scatto **Ogni giorno** o **Ogni stesso giorno della settimana** vengono proposti ad una determinata ora.

- Premere il pulsante **Ogni stesso giorno della settimana**.
- Selezionare i giorni **Sab** e **Dom**.
- Con le rotelle di scorrimento impostare l'ora per l'azione nel formato **ora:min** qui 19:00 e terminare con **Salva**.
- Per gli altri giorni della settimana aggiungere allo stesso modo il secondo dispositivo di scatto tramite - per **Lun** - **Ven** alle **17:00** e terminare con **Salva**.

![](_page_17_Picture_25.jpeg)

![](_page_18_Picture_1.jpeg)

#### <span id="page-18-0"></span>**Definizione delle azioni**

- Tramite **+** in **Allora…** selezionare i tipi di azioni, nell'esempio selezionare **Prodotto** ...... Vengono visualizzati tutti gli apparecchi.
- Selezionare un apparecchio qui luce **Ingresso**.
- Selezionare lo stato di commutazione dell'apparecchio (acceso/spento) entrando in uno dei inneschi attraverso i pulsanti proposti - nell'esempio **Luce ingresso acceso.** - e terminare con **Salva**.
- Aggiungere allo stesso modo le restanti luci all'esterno tramite  $\pm$  come azione da eseguire contemporaneamente - luce **Marciapiede**, luce **Parete di casa**, ..., selezionare lo stato di commutazione **acceso.** e terminare con **Salva**.
- Terminare il covigramma con **Salva**.

Il covigramma viene visualizzato nella visualizzazione del menu principale.

**■ Se l'illuminazione esterna deve essere nuovamente spenta il mattino ad una determinata** ora, allo scopo deve essere creato un covigramma separato.

![](_page_18_Figure_10.jpeg)

<span id="page-18-1"></span>Figura 15: Covigramma per l'esempio 2

![](_page_19_Picture_1.jpeg)

#### **Esempio 3: SPEGNI tutto(***[Figura 16](#page-20-1)***):**

Compito: tutta l'illuminazione della casa deve essere spenta manualmente premendo un tasto e tutte le veneziane devono essere abbassate, ad esempio quando si esce di casa o si va a dormire.

- Allo scopo premere il tasto rosso  $\pm$ .
	- Si apre la pagina di elaborazione **Covigramm**. La riga del titolo è attivata in **...**
- Assegnare un nome al covigramma tramite la tastiera e concludere l'inserimento con il tasto **Return**.

#### **Determinazione del innesco**

■ Nella visualizzazione dettagliata del covigramma, tramite **+** in Se... ... selezionare il tipo di innescoo, nell'esempio **Manuale**  $\odot$ .

Appare il pulsante per **Attivate il vostro covigramma manualmente**.

- Attivare il pulsante e terminare con **Salva**.
- Nella visualizzazione dettagliata del covigramma viene visualizzato ⊙ in Se... ... .

#### **Definizione delle azioni**

- Tramite **+** in **Allora…** ... selezionare il tipo di azione, nell'esempio Prodotto ..... Vengono visualizzati tutti gli apparecchi.
- Selezionare un apparecchio qui **Luce a soffitto abitazione**.
- Selezionare lo stato di commutazione dell'apparecchio (acceso/spento) con intervento manuale attraverso i pulsanti proposti - nell'esempio **Luce soffitto abitazioni spento.** - e terminare con **Salva**.

Nella visualizzazione dettagliata del covigramma viene visualizzato : et **Allora...** ... .

Aggiungere allo stesso modo le restanti luci della casa tramite **+** - **Luce a parete abitazioni**, **Lampada a stelo**, **...** -, selezionare lo stato di commutazione **spento.** o al momento della regolazione della luce impostare, tramite la rotella di scorrimento, il valore **0%** e terminare con **Salva**.

Ora tutte le veneziane in casa sono da impostare su chiuse.

Selezionare un apparecchio - qui **Veneziana cucina**.

Appare il pulsante per **... impostare a un determinato valore.**.

 Attivare il pulsante, tramite la rotella di scorrimento impostare il valore **100%** (chiuso) e terminare con **Salva**.

Nella visualizzazione dettagliata del covigramma viene aggiunto **i≡** in **Allora**... ... .

- Definire allo stesso modo, come azione, tutte le ulteriori veneziane nella casa.
- Terminare il covigramma con **Salva**. Il covigramma viene visualizzato nella visualizzazione del menu principale.

# ader

<span id="page-20-0"></span>![](_page_20_Figure_2.jpeg)

<span id="page-20-1"></span>Figura 16: Covigramma per l'esempio 3

#### **Elaborazione/rimozione covigramma (***[Figura 17](#page-21-1)***)**

- $\blacksquare$  Nel menu principale in alto a destra premere  $\boldsymbol{\odot}$ . Tutti gli elementi nel menu principale vengono spostati nella modalità di elaborazione.
- Selezionare il covigramma da elaborare tramite  $\ddot{\mathbf{u}}$  sul relativo covigramma. Vengono visualizzati i dettagli relativi al covigramma.
- Poi, a seconda della necessità, eseguire le seguenti modifiche:
	- **–** Modificare il nome del covigramma attivando la riga del nome ed effettuando l'inserimento con la tastiera. Terminare con il tasto **Return**.
	- **–** Aggiungere altri inneschi in **Se...** ... tramite il pulsante **+**. Si apre la pagina per definire un ulteriore innesco. Procedere come descritto sopra.
	- **–** Aggiungere altre azioni in **Allora**... ... tramite il pulsante **+**. Si apre la pagina per definire un'altra azione. Procedere come descritto sopra.
	- **–** Tramite il pulsante **Cancellare covigramma !** rimuovere un covigramma dal menu principale.
- **P** Per elaborare o rimuovere un innesco già memorizzato o un'azione deve essere azionato a lungo il relativo simbolo. Selezionare uno dei pulsanti visualizzati **Modificare** o **Cancellare** e procedere come descritto sopra.
- Infine confermare tutte le elaborazioni, ad eccezione di **Cancellare covigramma !**, con Sal**va** o annullarle con **Back**.

La visualizzazione torna al menu principale e mostra le modifiche.

<span id="page-21-0"></span> $\blacksquare$  Nel menu principale in alto a destra premere  $\blacksquare$ , per terminare la modalità di elaborazione.

![](_page_21_Figure_2.jpeg)

<span id="page-21-1"></span>Figura 17: Elaborazione/rimozione covigramma

der

![](_page_22_Picture_1.jpeg)

#### <span id="page-22-0"></span>**Registrazione dell'apparecchio nella lista dei preferiti (***[Figura 18](#page-22-1)***)**

Gli apparecchi, le cui utenze collegate vengono utilizzate spesso, possono essere registrati in **preferito** per il richiamo rapido.

- Allo scopo premere il tasto arancione  $\pm$ . Viene visualizzata una lista con tutti gli apparecchi, non ancora definiti come preferiti.
- Aggiungere gli apparecchi a **preferito** attivando la casella di controllo.
- Con **Salva** definire gli apparecchi come preferiti o annullare tramite  $\times$ . I preferiti vengono visualizzati nel menu principale.

![](_page_22_Figure_7.jpeg)

<span id="page-22-1"></span>Figura 18: Determinazione dei preferiti

#### **Rimozione dell'apparecchio dalla lista dei preferiti (***[Figura 19](#page-23-1)***)**

 $\blacksquare$  Nel menu principale in alto a destra premere  $\boldsymbol{\odot}$ .

Tutti gli elementi nel menu principale vengono spostati nella modalità di elaborazione.

Selezionare l'apparecchio da rimuovere dalla lista dei preferiti tramite  $\Omega$  sul relativo apparecchio.

Vengono visualizzati i dettagli relativi all'apparecchio, come lo stato di commutazione e i gruppi, in cui l'apparecchio è integrato.

- **Premere il pulsante Togliere dai Preferiti.**
- Con **Salva** rimuovere l'apparecchio da **preferito** o annullare tramite **Back**. L'apparecchio rimosso non viene più visualizzato nel menu principale in **preferito**.
- $\blacksquare$  Nel menu principale in alto a destra premere  $\blacksquare$ , per terminare la modalità di elaborazione.

Allo stesso modo possono essere registrati o rimossi dalla lista dei preferiti ulteriori apparecchi.

# <span id="page-23-1"></span>ager

<span id="page-23-0"></span>![](_page_23_Figure_2.jpeg)

Figura 19: Rimozione dai preferiti

#### **Modifica delle impostazioni (***[Figura 20](#page-25-1)***)**

Nelle impostazioni possono essere effettuate modifiche basilari nella app o visualizzate alcune informazioni.

Richiamare la pagina delle impostazioni in  $\equiv$  tramite  $\ddot{\phi}^{\dot{\phi}}$ .

Possibili impostazioni o ulteriori informazioni sono contrassegnate con > sul bordo destro della relativa riga. Al momento della selezione di questa riga si apre una nuova pagina con le rispettive possibilità di impostazione (vedere *[Tabella 2](#page-24-0)*).

- Confermare ogni modifica delle impostazioni tramite **Salva**, annullare tramite  $\times$  o tornare tramite < alla pagina precedente senza salvare.
- $\blacksquare$  Poi concludere le impostazioni con  $\blacktriangleright$ .

![](_page_24_Picture_1.jpeg)

![](_page_24_Picture_240.jpeg)

 $^{2)}$  La app sfrutta, in linea di principio, la lingua impostata utilizzata nel terminale. Questa impostazione definisce solo la lingue per le e-mail e le notifiche push.

<span id="page-24-0"></span>Tabella 2: Impostazioni e informazioni sul sistema

4

<span id="page-25-0"></span>![](_page_25_Figure_1.jpeg)

<span id="page-25-1"></span>Figura 20: Richiamo/modifica delle impostazioni

### **4 Utilizzo**

#### **Concetto di utilizzo**

Dopo il login nella app (vedere *[Esecuzione del login alla app come amministratore](#page-7-1)*) viene aperto il menu principale. Viene effettuata una distinzione tra le seguenti categorie:

- **–** I miei apparecchi
- **–** I miei gruppi
- **–** I miei covigrammi
- **–** I miei preferiti

Da questa categoria si passa al menu principale sfiorando (app mobile) o scorrendo (app web) dal basso verso l'alto.

![](_page_26_Figure_1.jpeg)

![](_page_26_Figure_2.jpeg)

In alternativa la categoria desiderata può essere selezionata direttamente tramite  $\equiv$ .

![](_page_26_Figure_4.jpeg)

Ogni utente può comandare, indipendentemente dal profilo utente, tutte le applicazioni configurate e richiamare le informazioni.

Il concetto di utilizzo è intuitivo e corrisponde alle consuetudini di altre applicazioni via app. A seguire una panoramica dei modi di esercizio e delle applicazioni basilari nell'app coviva (vedere *[Tabella 3](#page-27-0)*).

**E** L'utilizzo tramite app web è corrispondente - invece di un comando tramite tocco o movimento di strofinamento, qui tutto avviene tramite clic del mouse o trascinamento con tasto sinistro del mouse premuto nonché tramite scorrimento.

![](_page_26_Picture_339.jpeg)

![](_page_27_Picture_1.jpeg)

![](_page_27_Picture_322.jpeg)

<span id="page-27-0"></span>Tabella 3: Concetto di utilizzo

**FLO** Smartbox può essere utilizzato, in loco, anche senza collegamento ad internet, a patto che non debba essere comandata alcuna applicazione, che funzioni solo online, come ad esempio l'accesso remoto, gli avvisi o la visualizzazione dei dati di misura Netatmo.

![](_page_28_Picture_1.jpeg)

### <span id="page-28-0"></span>**Esecuzione del reset di rete**

Sullo Smartbox può essere effettuato un reset di rete.

![](_page_28_Picture_125.jpeg)

![](_page_28_Figure_5.jpeg)

![](_page_28_Picture_6.jpeg)

- Tenere premuto il tasto **RESET** (10) per più di 5 secondi finché il display LED RGB (1) non lampeggia lentamente in blu.
- Lasciare brevemente il tasto **RESET** (10) e premere nuovamente una volta per la conferma della selezione della modalità reset.

Il lampeggio blu rapido del display LED RGB (1) conferma l'avvenuto reset.

![](_page_28_Picture_10.jpeg)

Figura 21: Reset di rete

![](_page_29_Picture_1.jpeg)

#### <span id="page-29-0"></span>**Display LED RGB**

Lo Smartbox dispone di un display (1), per segnalare gli errori che si sono presentati o per visualizzare lo svolgimento dei processi nello Smartbox (vedere *[Tabella 5](#page-29-1)*).

![](_page_29_Picture_197.jpeg)

<span id="page-29-1"></span>Tabella 5: Display LED RGB (1)

### **Manutenzione remota**

Lo Smartbox permette il comodo accesso remoto ad opera dell'elettricista, per lavorare al progetto senza dover essere in loco presso il cliente.

Con l'accesso remoto è possibile, ad esempio:

- **–** verificare lo stato dell'installazione
- **–** adattare la configurazione
- **–** modificare le impostazioni
- **–** visualizzare i protocolli eventi
- **–** aggiungere o rimuovere utenti
- **–** creare o modificare covigrammi

Un accesso remoto è possibile solo dopo l'acquisizione del progetto da parte dell'amministratore. Per questo l'amministratore deve autorizzare esplicitamente l'accesso remoto all'elettricista.

L'accesso remoto è possibile dalla app mobile e sia dalla app web (vedere *[Richiamo della](#page-6-3)  [app web coviva](#page-6-3)*).

#### **Configurazione dell'accesso remoto**

Lo Smartbox è online.

- Nel menu principale azionare  $\equiv$  e con  $\phi^*$  richiamare le impostazioni.
- Selezionare **Tutti gli utenti**. Viene richiamata la visualizzazione **Utenti**.
- Selezionare il profilo utente dell'elettricista.
- Attivare **Accesso**.

Ora l'elettricista può nuovamente effettuare il login al progetto ed elaborare da remoto le richieste del cliente.

# :hager

![](_page_30_Figure_2.jpeg)

Figura 22: Autorizzazione dell'elettricista alla manutenzione remota

![](_page_31_Picture_1.jpeg)

# <span id="page-31-0"></span>**Allegato**

# **Profili utente e diritti**

![](_page_31_Picture_211.jpeg)

 $3)$  Questi diritti valgono per l'intero processo di progetto e durante la manutenzione remota

<span id="page-31-2"></span>Tabella 6: Profili utente e diritti

# <span id="page-31-1"></span>**Accessori**

![](_page_31_Picture_212.jpeg)

### **Garanzia**

Ci riserviamo il diritto di apportare modifiche tecniche e formali al prodotto purché utili al progresso tecnologico.

Offriamo garanzia delle disposizioni di legge.

In caso di necessità siete pregati di rivolgervi al punto vendita oppure di spedire l'apparecchio in porto franco, con descrizione dell'anomalia, alla filiale regionale.

![](_page_32_Picture_1.jpeg)

#### Utilizzabile ovunque in Europa C E e in Svizzera.

Con la presente scrittura Hager Controls dichiara che coviva è conforme ai requisiti essenziali e alle altre disposizioni pertinenti delle direttive 1999/5/CE (fino a giugno 2017) e direttiva 2014/53/UE (da giugno 2017). La dichiarazione di conformità CE è disponibile alla homepage hagergroup.com.

![](_page_32_Picture_4.jpeg)

Corretto smaltimento del prodotto (rifiuti elettrici ed elettronici).

(Applicabile in i paesi dell'Unione Europea e in quelli con sistema di raccolta differenziata).

Il marchio riportato sul prodotto o sulla sua documentazione indica che il prodotto non deve essere smaltito con altri rifiuti domestici al termine del ciclo di vita. Per evitare eventuali danni all'ambiente o alla salute causati dall'inopportuno smaltimento del rifiuti, si invita l'utente a separare questo prodotto da altri

tipi di rifiuti e di riciclarlo in maniera responsabile per favorire il riutilizzo sostenibile delle risorse materiali.

Gli utenti domestici sono invitati a contattare il rivenditore presso il quale è stato acquistato il prodotto o l'ufficio locale preposto per tutte le informazioni relative alla raccolta differenziata e al riciclaggio per questo tipo di prodotto.

Gli utenti aziendali sono invitati a contattare il proprio fornitore e verificare i termini e le condizioni del contratto di acquisto. Questo prodotto non deve essere smaltito unitamente ad altri rifiuti commerciali.

![](_page_33_Picture_1.jpeg)